# **Handleiding Sportvitalit voor Revalidatiecentrum (RVC) en screeningsartsen HandbikeBattle**

## *Inloggen*

- 1. Ga naar [https://mijn.sportvitalit.nl](https://mijn.sportvitalit.nl/) (voor arts en centrumaccount)
- *2.* Login met de gebruikersnaam en wachtwoord. U krijgt deze van Sportvitalit via e-mail.

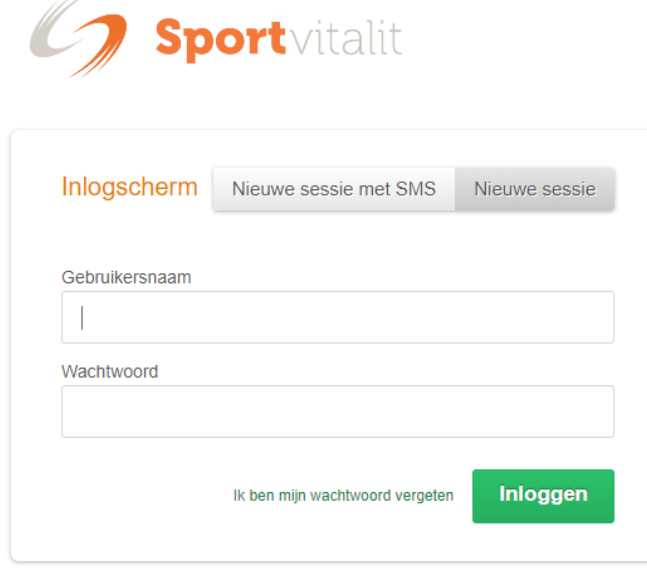

#### *Sportarts aanmaken als RVC zelf nog een extra arts wil toevoegen.*

De accounts van de artsen die vooraf zijn doorgegeven zijn al aangemaakt en de artsen krijgen inloggegevens van Sportvitalit via e-mail!

1. Ga naar medewerker boven in het scherm

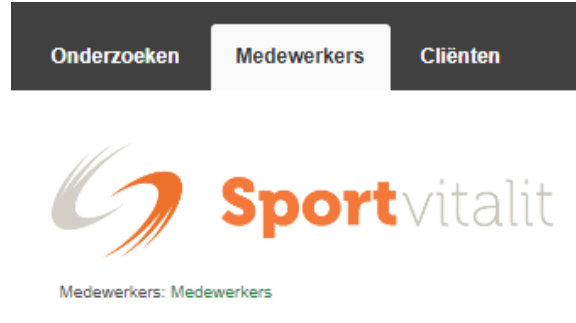

2. Klik rechts bij acties op 'Medewerker toevoegen'

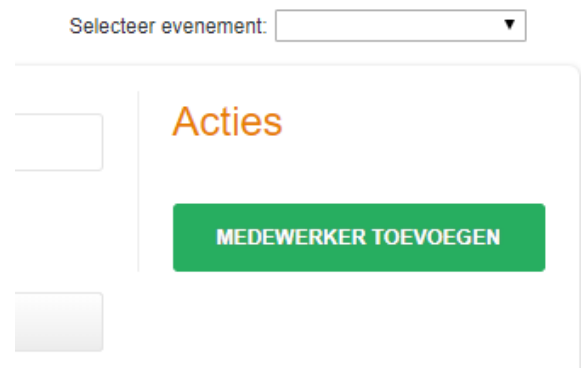

- 3. Vul de gegevens in van de arts. **Dit is alleen nodig als centrum zelf nog extra artsen gaat toevoegen.**
	- Aanhef, voorletters, geslacht
	- Voornaam, Achternaam
	- Mobiel nummer (wordt niet openbaar gemaakt)
	- E-mailadres (wordt niet openbaar gemaakt)
	- Geef een gebruikersnaam en wachtwoord op
	- Kies bij rol: sportarts
	- Deel de gebruikersnaam en het wachtwoord met de betreffende arts, zodat hij in kan loggen en deelnemers kan screenen

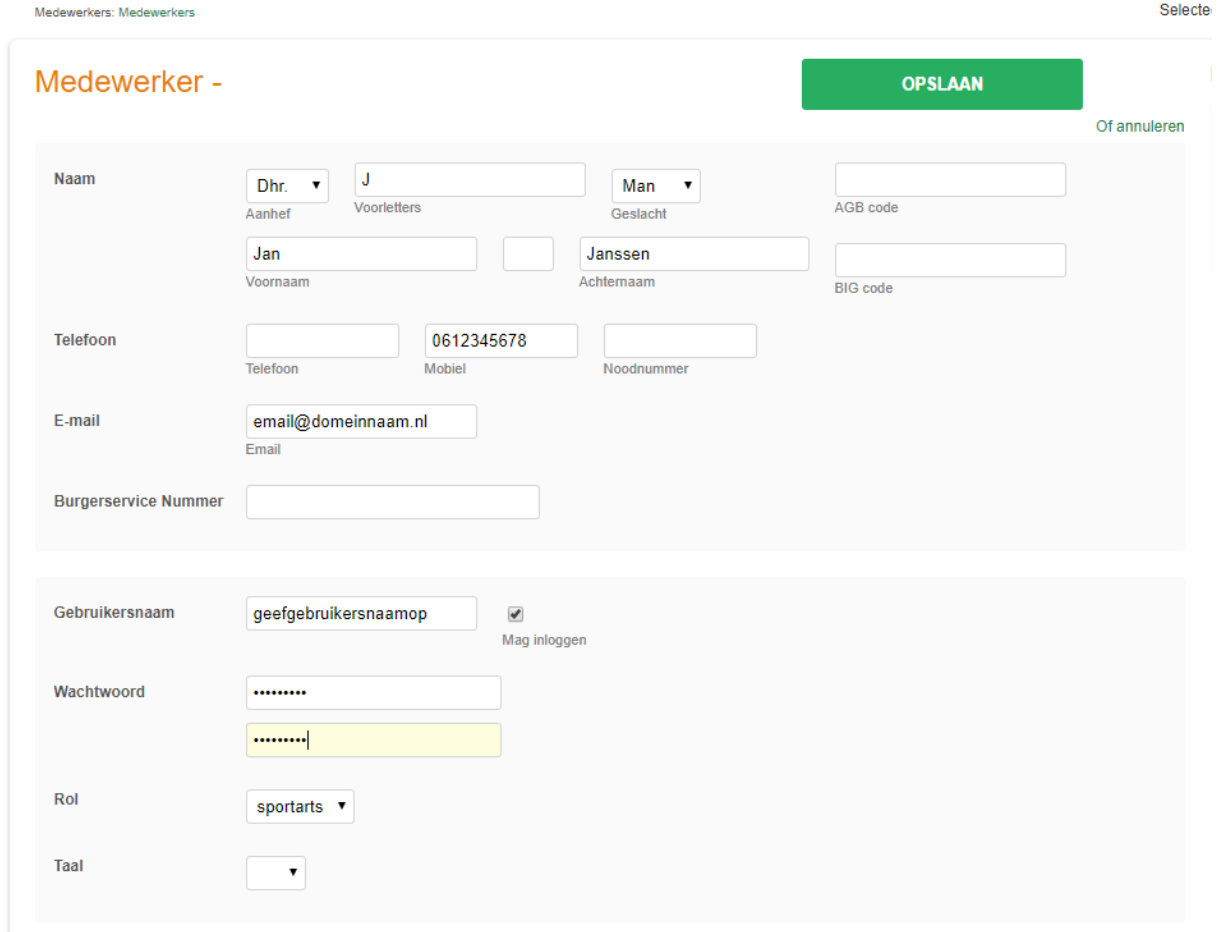

## *Onderzoeken inzien/aanpassen*

Ga naar onderzoeken bovenin het scherm

- 1. Hier vind je alle onderzoeken voor het RVC. De *teamdeelnemers* komen in het systeem te staan als zij Sportvitalit hebben ingevuld en Sportvitalit hen vervolgens aan de screeningsarts heeft gekoppeld. De *individuele deelnemers* komen in het systeem te staan als zij een screeningsverzoek bij jullie organisatie hebben aangevraagd. Sportvitalit koppelt de deelnemer aan de screeningsarts.
- 2. Vandaag = geplande onderzoeken vandaag Deze week = geplande onderzoeken deze week Aanvraag = aanvraag van deelnemer voor afspraak-verzoek staat hier On-hold = onderzoek die op on-hold zijn gezet Bevestigd = afspraken die zijn bevestigd Afgerond = onderzoeken die zijn afgerond en een uitslag hebben gekregen
- 3. Rechts bovenin kan je onderscheid maken tussen individuele deelnemers en teamdeelnemers
- 4. Klik op het onderzoeknummer om het onderzoek te openen.

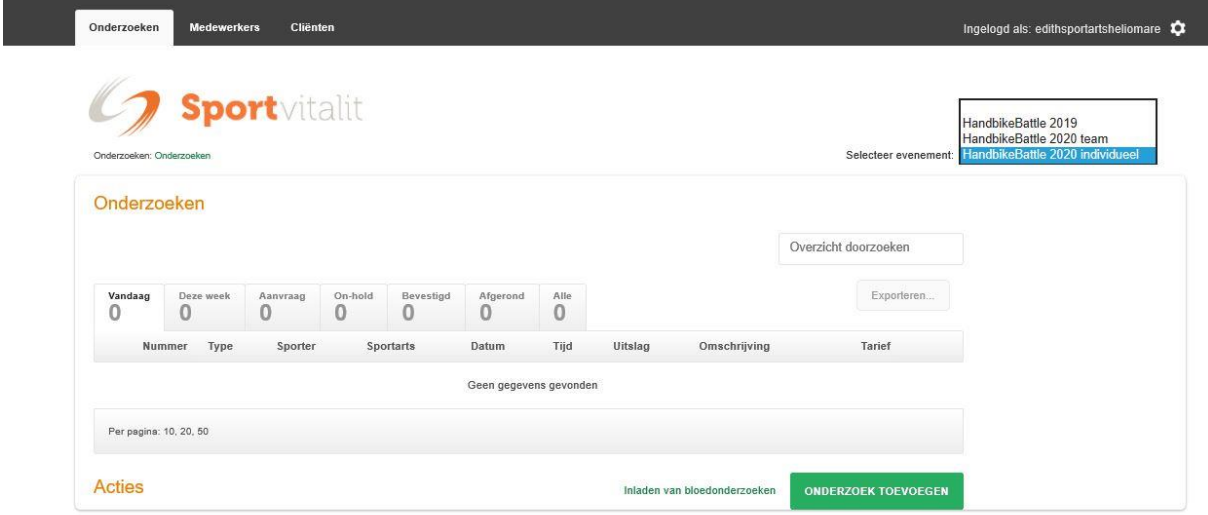

### *Onderzoeken details inzien*

- 1. *Bewerken*: klik erop **(groene knop bovenaan)** en je kunt de details van onderzoek wijzigen / toevoegen. **Factuurnummer, Tarief** en **Pin** hoeft het centrum niet in te vullen.
- 2. *Verder* **(groene knop onderaan)**: bladeren door de tabs
- 3. *Bevestig afspraak naar sporter* **(rechts)**: als je de datum, tijd, e.d. hebt ingevuld en opgeslagen kun je hier klikken en wordt de afspraak bevestiging gemaild aan deelnemer. (Zie *Bevestig afspraak aan deelnemer* voor meer info*.*
- 4. *Koppel uitslag terug aan deelnemer* **(rechts)**: als je hier op klikt na afronden/conclusie onderzoek dan ontvangt deelnemer een email dat zijn/haar uitslag klaar staat. NB Om de uitslag van de screening te versturen naar de deelnemers moet de datum en tijd van het onderzoek ingevuld zijn.
- 5. *Rapport downloaden* **(rechts)**: download uitgebreid rapport als PDF of Word document.

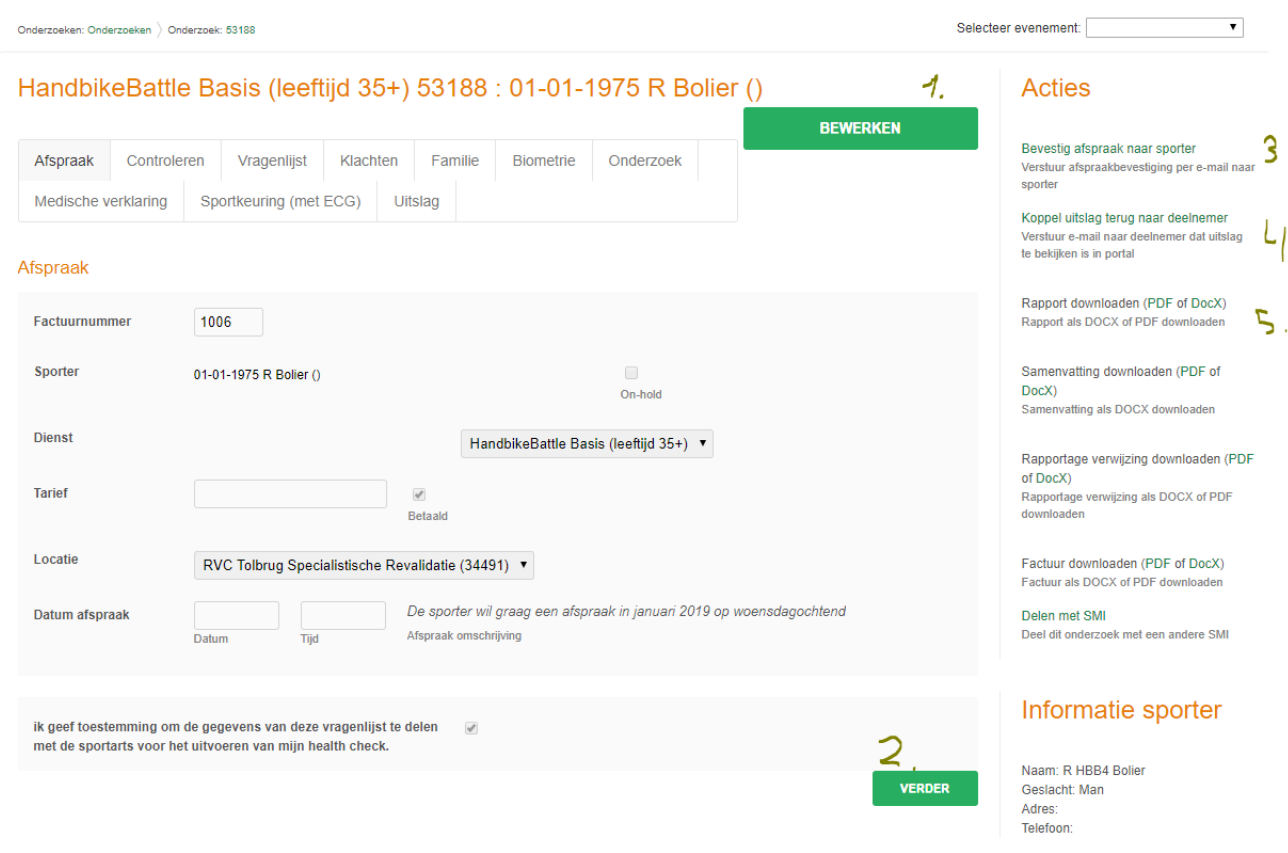

# *Bevestig afspraak aan deelnemer*

Als u op **'Bevestig afspraak naar sporter'** klikt dan krijgt u onderstaande pop-up. Hier wordt automatisch de datum, tijd en locatie ingevoegd.

- Je kunt ook nog informatie toevoegen in de tekst indien nodig (denk aan **naam** van de screeningsarts waarmee de deelnemer een afspraak heeft, **adres van de locatie en telefoonnummer**).

- Klik op de **Verzenden** knop om de mail aan de deelnemer te sturen.

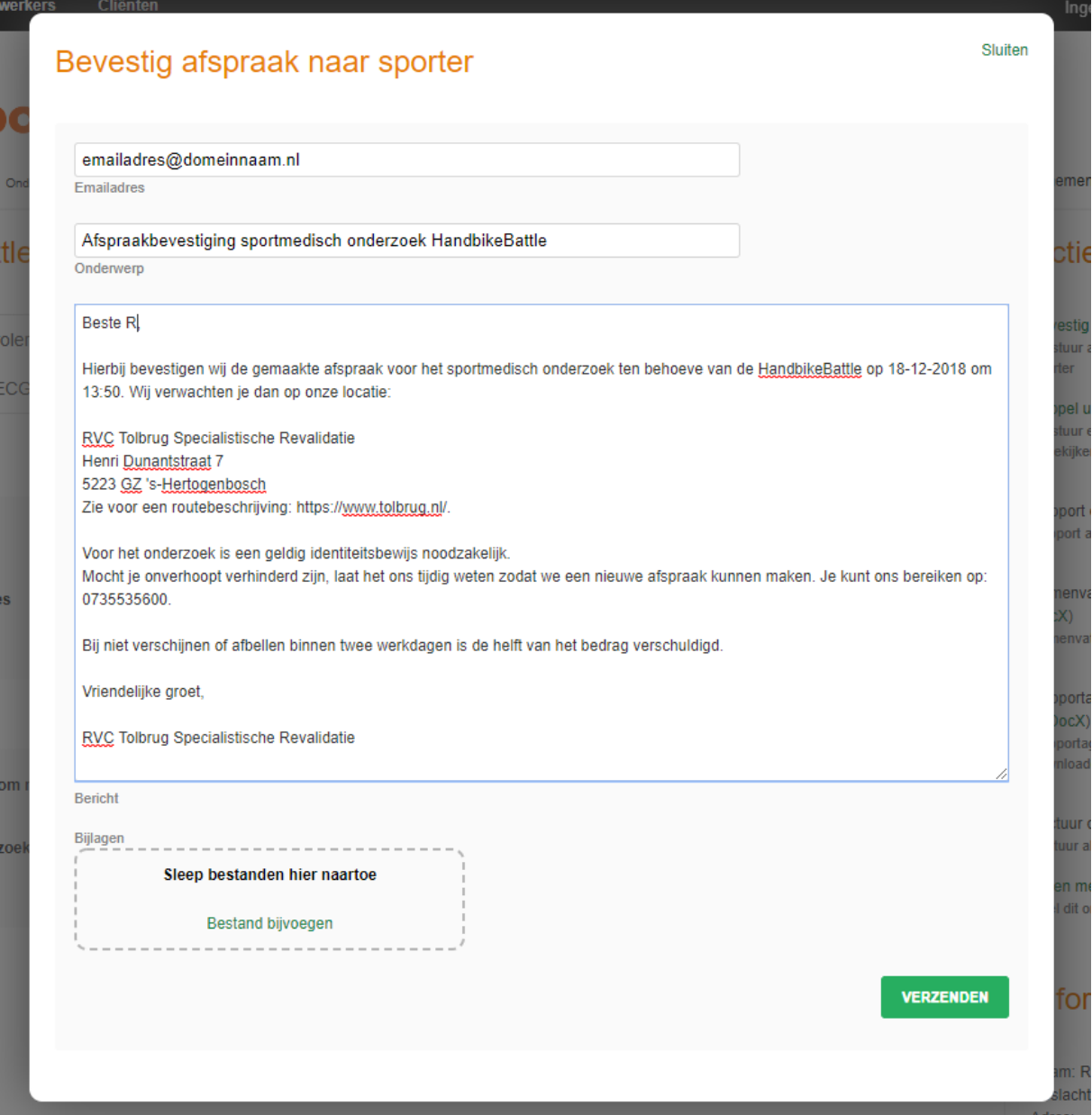

#### *Onderzoeken details bewerken (klik eerst op de groene knop 'bewerken' bovenaan)*

1. Sportvitalit heeft de deelnemer al aan een arts gekoppeld. Je kunt via het centrumaccount hier ook wisselen van arts, maar dat kan ook met een bericht naar [servicedesk@sportvitalit.nl.](mailto:servicedesk@sportvitalit.nl)

De artsen die zijn doorgegeven door de centra staan al in de dropdown. Voor evt. andere artsen kan een centrum nog een account aanmaken (zie *Sportarts aanmaken* op pagina 1). De **individuele deelnemer** neemt zel[f contact op](https://mijn.sportvitalit.nl/Contactgegevens-medische-screening-HandbikeBattle.pdf) voor afspraak voor medische screening. Als de individuele deelnemer belt voor afspraak, kan secretariaat de aanvraag terugvinden in het centrumaccount en openen/bewerken; toevoegen datum afspraak, tijd afspraak. **Klik op**  *wijzigingen opslaan*. En daarna kan het centrum de deelnemer een afspraakbevestiging sturen vanuit het systeem *(*Zie *Bevestig afspraak aan deelnemer voor meer info)*. De **teamdeelnemers** zijn al bekend bij het centrum en de screening wordt door begeleiding van de teams geregeld. De **teamdeelnemers** worden door Sportvitalit aan een screeningsarts gekoppeld met een fictieve datum voor de screening, zodra de teamdeelnemer Sportvitalit heeft ingevuld. Pas dan kan de arts de test- en onderzoeksgegevens in Sportvitalit zetten. Staat de teamdeelnemer nog niet in het systeem, dan heeft de deelnemer Sportvitalit dus nog niet ingevuld!

- 2. Geef datum en tijd op van de afspraak voor de medische screening. NB Om de uitslag van de screening te versturen naar de deelnemers moeten de datum en tijd van het onderzoek ingevuld zijn!
- 3. Hier kunt u eventuele opmerkingen plaatsen
- 4. Hier kunnen notities betreffende het onderzoek worden ingevoerd.

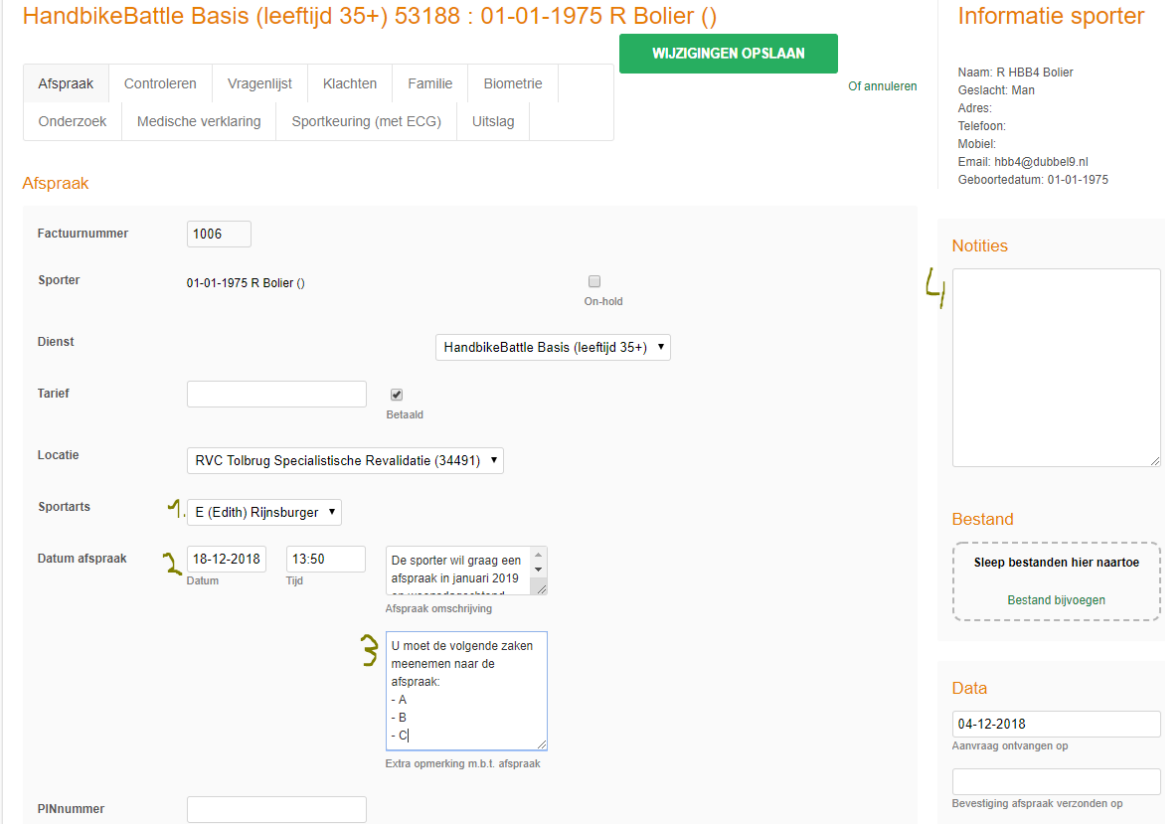

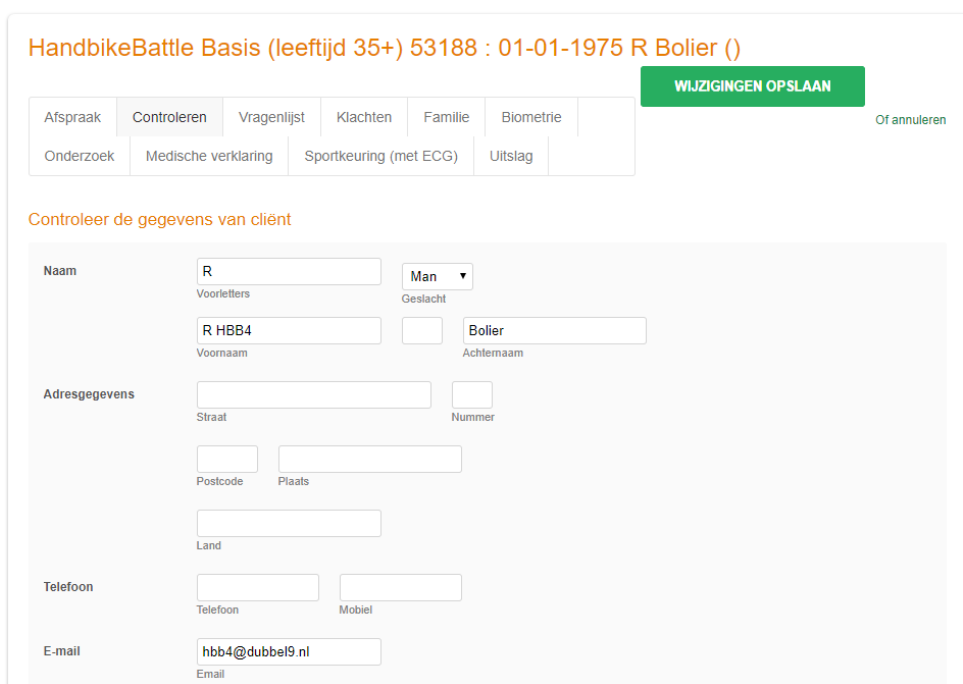

#### **Tabblad** *Controleren***:** controleren en aanpassen NAW gegevens

**Tabblad** *Vragenlijst***:** controleren en aanpassen diagnose, medicatie e.d.

#### **(Sport)blessures:**

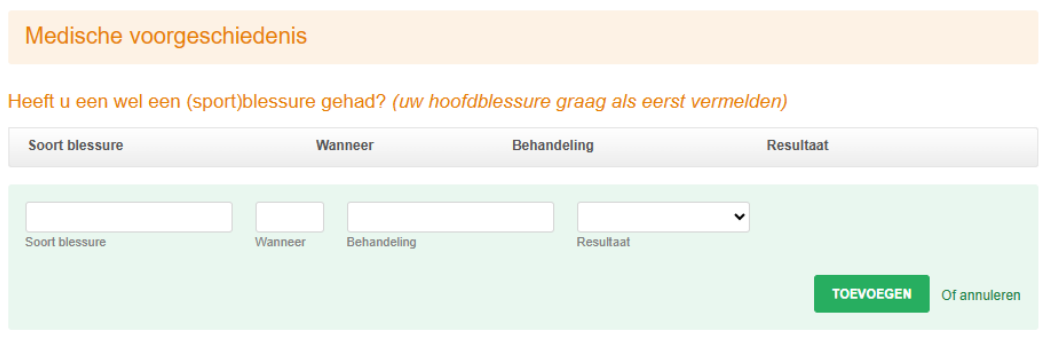

*Heeft u weleens een (sport)blessure gehad?* 

• Hier kunnen sportblessures worden ingevuld maar b.v. ook schouderpijn ten gevolge van rolstoelrijden. Je kunt met de groene knop **Toevoegen** een extra tekstblok maken voor als er meerdere blessures zijn (geweest).

# **Let extra op bij het invullen van de medische voorgeschiedenis en**  *aandoening / behandeling medisch specialist***!!**

Bent u wel eens door een medisch specialist behandeld (zowel poliklinisch, via de eerste hulp van een ziekenhuis als tijdens een ziekenhuisopname)?

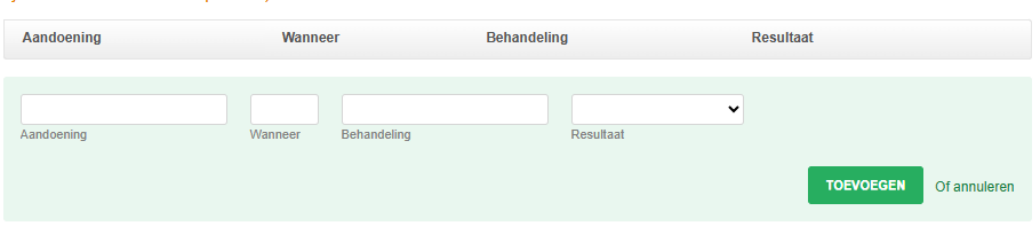

*- Ben u wel eens door een medisch specialist behandeld?* 

• Zet in het vakje **aandoening** de hoofddiagnose als eerste! Bijvoorbeeld dwarslaesie, amputatie, hersenletsel, etc. Zet daarbij ook nadere informatie over de hoofddiagnose; deze informatie mag allemaal in 1 tekstblok *Aandoening* zetten. Bijvoorbeeld: Voor dwarslaesie: minimaal het niveau van de laesie, de compleetheid (AIS A / B / C / D), de oorzaak (bijv. traumatisch), evt. informatie over decubitus etc. Voor amputatie: minimaal het niveau van de amputatie, het soort amputatie en de oorzaak van de amputatie (bijv. t.g.v. vaatlijden). Voor hersenletsel: minimaal de oorzaak en de gevolgen. Bijvoorbeeld een CVA-links waardoor hemiparese rechts.

- U kunt met de groene knop *Toevoegen* een extra tekstblok maken voor andere diagnosen. Gebruik zoveel tekstblokken als u nodig heeft.
- Vul daarna nevendiagnoses/voorgeschiedenis in (ook als blokje **Aandoening**). Denk ook aan hartklachten, epilepsie, hoge bloeddruk, diabetes etc.

#### **Tabblad** *Klachten***:** controleren en aanpassen vragen over klachten

#### Handhike Battle Basis (leeftiid 35+) 53188 · 01-01-1975 R Bolier ()

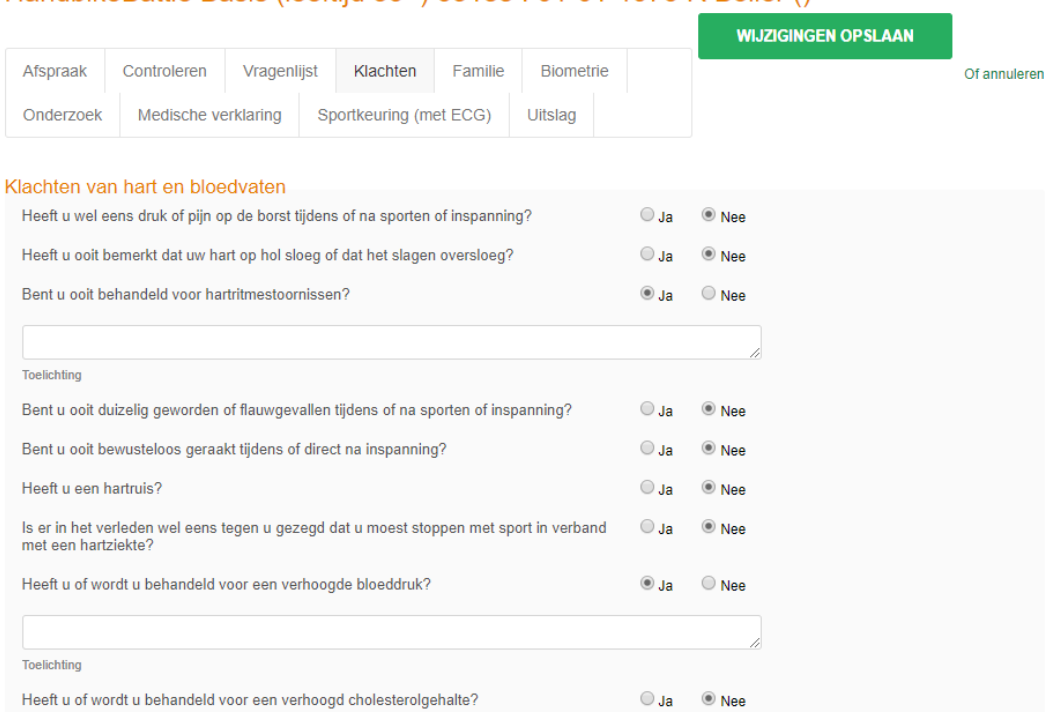

### **Tabblad** *Familie***:** controleren en aanpassen vragen over familie

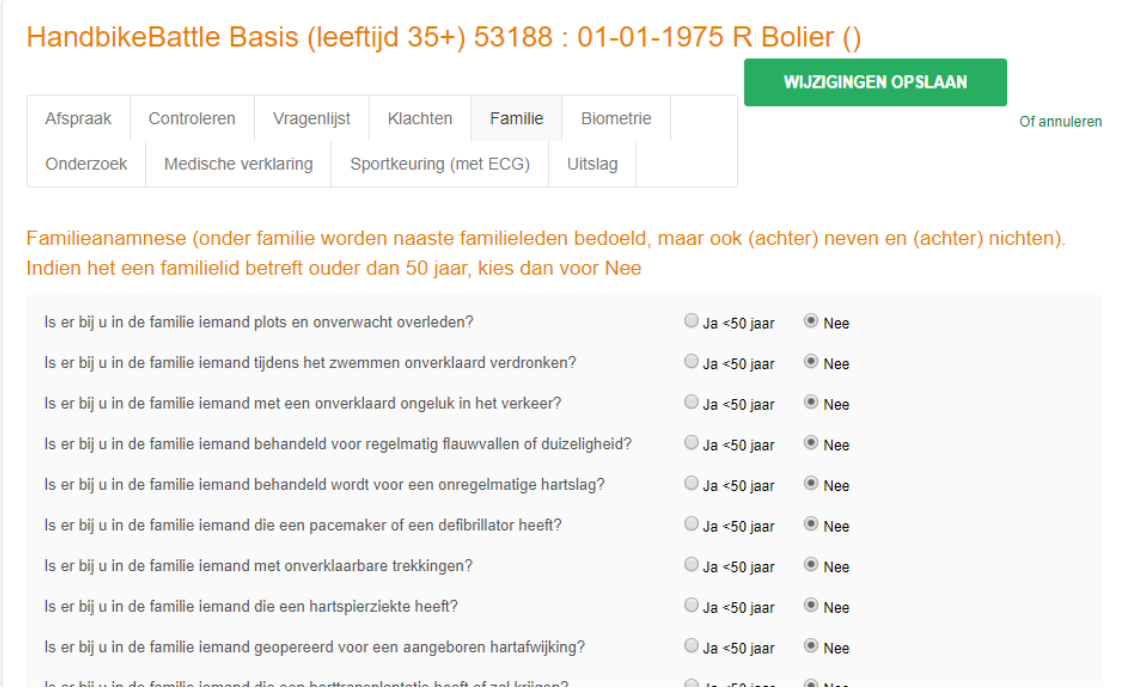

**Tabbladen** *Biometrie, Ergometrie* en *Onderzoek:* de (gemeten) waardes van de inspanningstest en het onderzoek per onderdeel invullen

**Tabblad** *Uitslag:* de uitkomst van het onderzoek aangeven, eventueel voorzien van opmerkingen en adviezen.

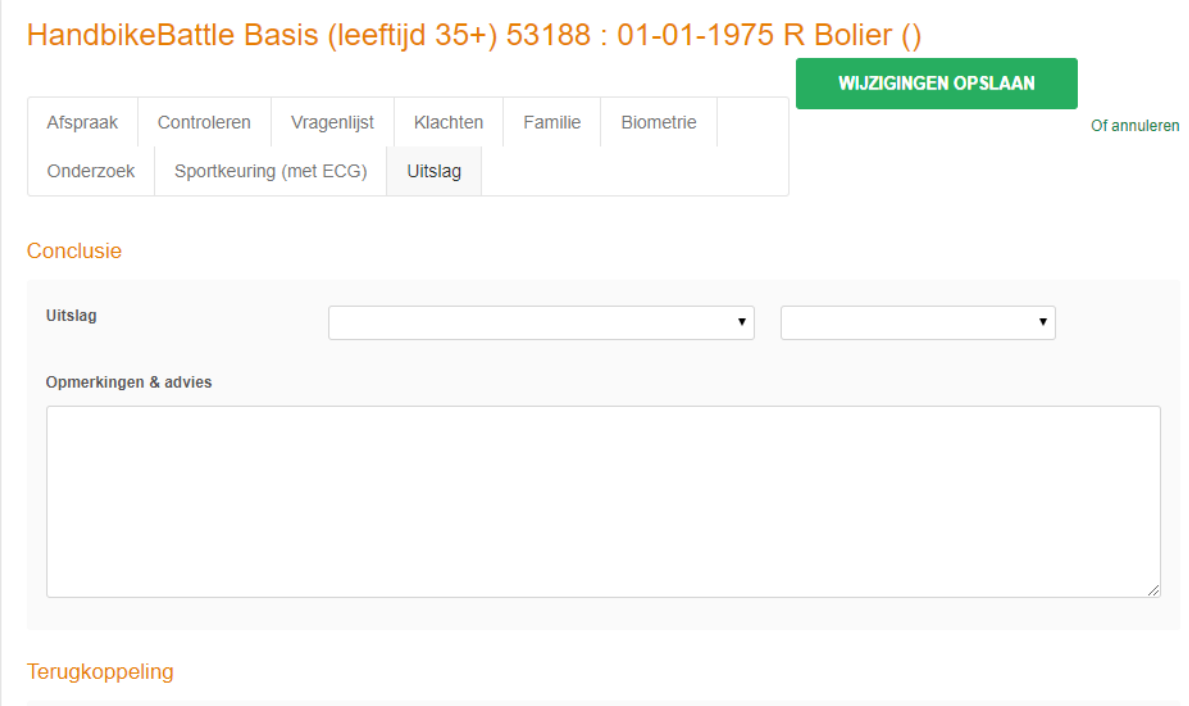

### *Koppel uitslag terug naar deelnemer*

Als u op **'Koppel uitslag terug naar deelnemer'** klikt dan krijgt u onderstaande pop-up. Hier wordt automatisch de uitkomst van het onderzoek ingezet. En een korte omschrijving voor de deelnemer hoe hij de uitslag zelf kan downloaden.

NB Om de uitslag van de screening te versturen naar de deelnemers moeten de datum en tijd van het onderzoek ingevuld zijn.

- Je kunt ook nog informatie toevoegen in de tekst indien nodig.

- Klik op de **Verzenden** knop om de mail aan de deelnemer te sturen

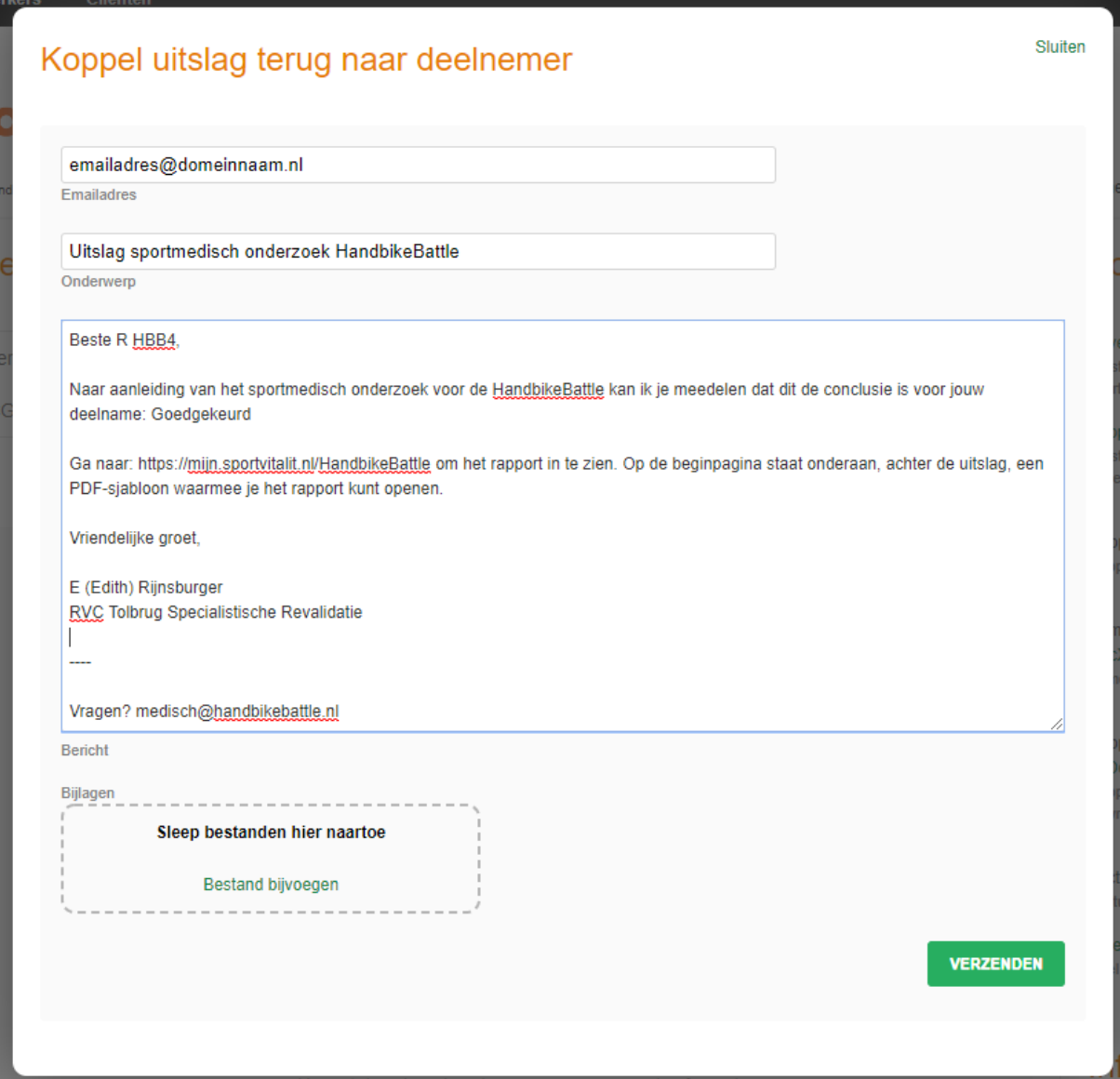